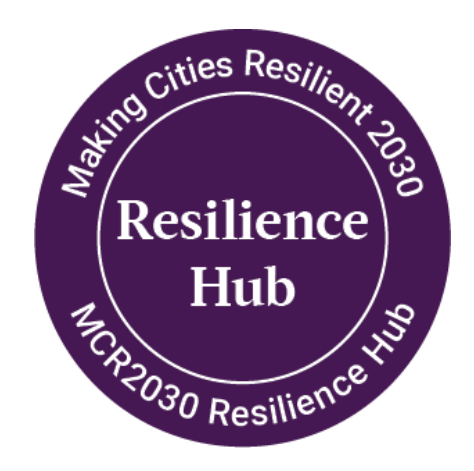

## **How-to guide for MCR2030 Resilience Hub**

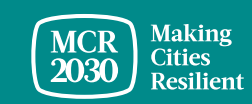

MCR2030 Dashboard How-To Guide for Resilience Hub 1

### **Content**

- A. Resilience Hub and the MCR2030 dashboard
- B. How-to add Resilient Hub services
- C. How-to edit services (edit, hide, delete, duplicate)
- D. How-to submit a Resilience Hub report
- E. How-to edit resilience hub reports

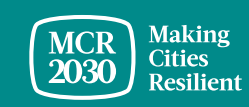

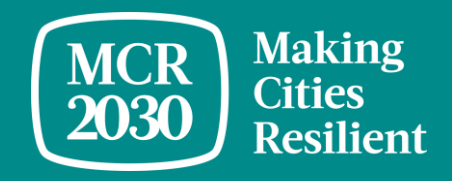

### **A. Resilience Hub and the MCR2030 dashboard**

### MCR2030 Resilience Hub

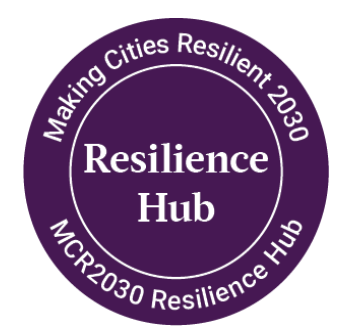

<https://mcr2030.undrr.org/resilience-hub>

- 1. MCR2030 Resilience Hubs are Stage C cities that have already reached a high level of resilience building commitments, showed sustained mechanism for DRR/resilience investments, and with an expertise and interest in disseminating best practices to other cities joining the MCR2030.
- 2. Resilience Hubs have a critical role in knowledge sharing, capacity building, enhancing city-to-city collaborations and peer-to-peer support, creating learning opportunities, and supporting other MCR2030 cities along the resilience journey
- 3. Resilience Hubs are committed to roll out a range of initiatives to support other MCR2030 cities, reflected in their proposed 3-year activity plan. These are called 'services' in the MCR2030 dashboard.
- 4. Resilience Hubs must add these planned activities as their service offers on the MCR2030 dashboard and are obligated to report the progress/completion of these activities on an annual basis via the dashboard.

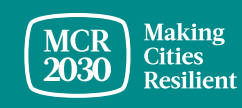

### **Special recognition of Resilience Hub on the dashboard**

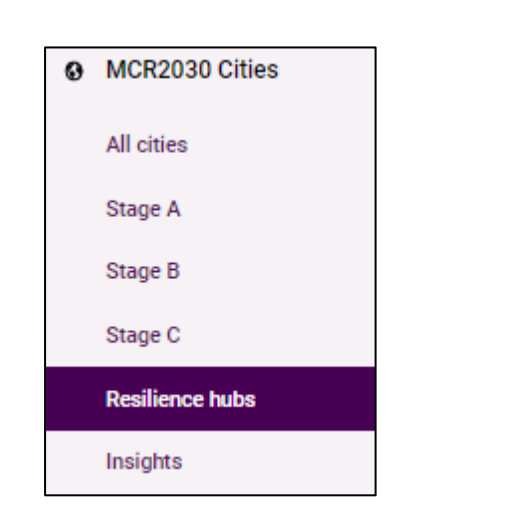

A dedicated Resilience hubs directory on the

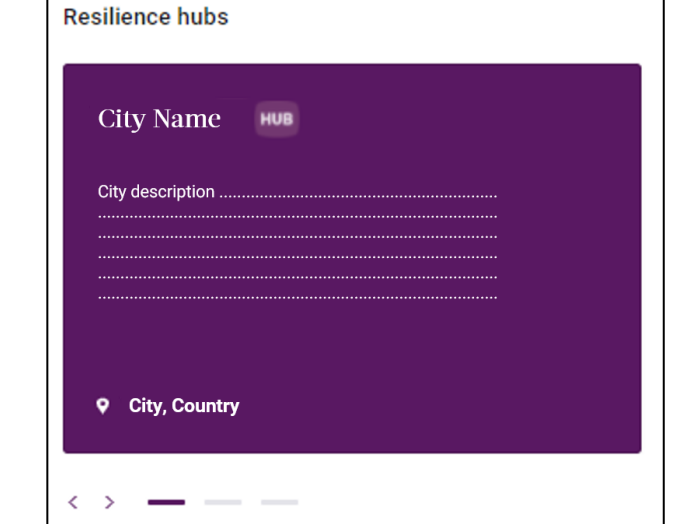

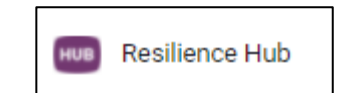

left menu bar Resilience hubs are highlighted in purple, with a dedicated 'Hub' icon

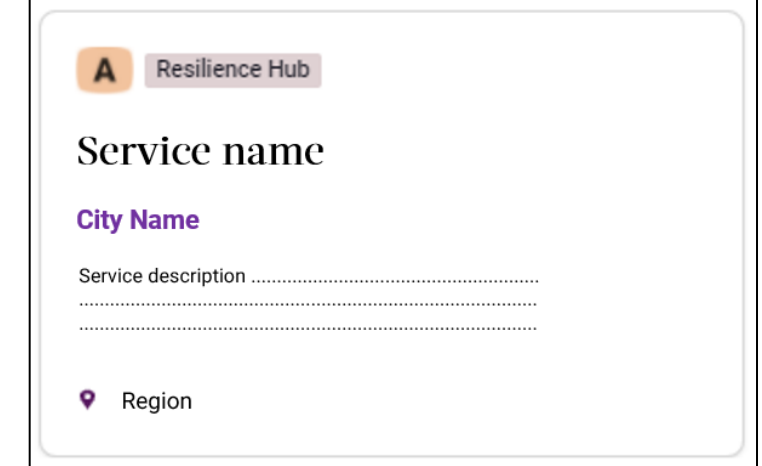

Services added by Resilience Hubs will be tagged with 'Resilience Hub' icon

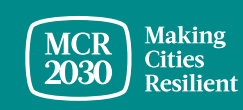

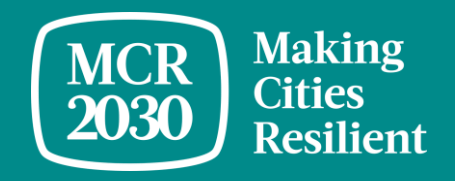

## **B. How-to add Resilience Hub services**

1. Select **'Add a service'** in the left menu

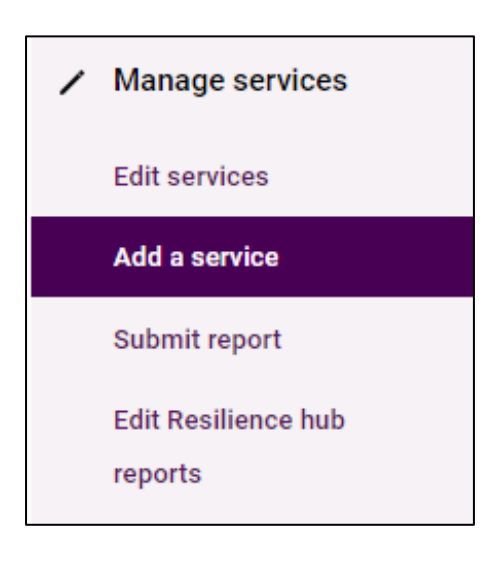

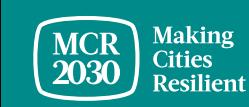

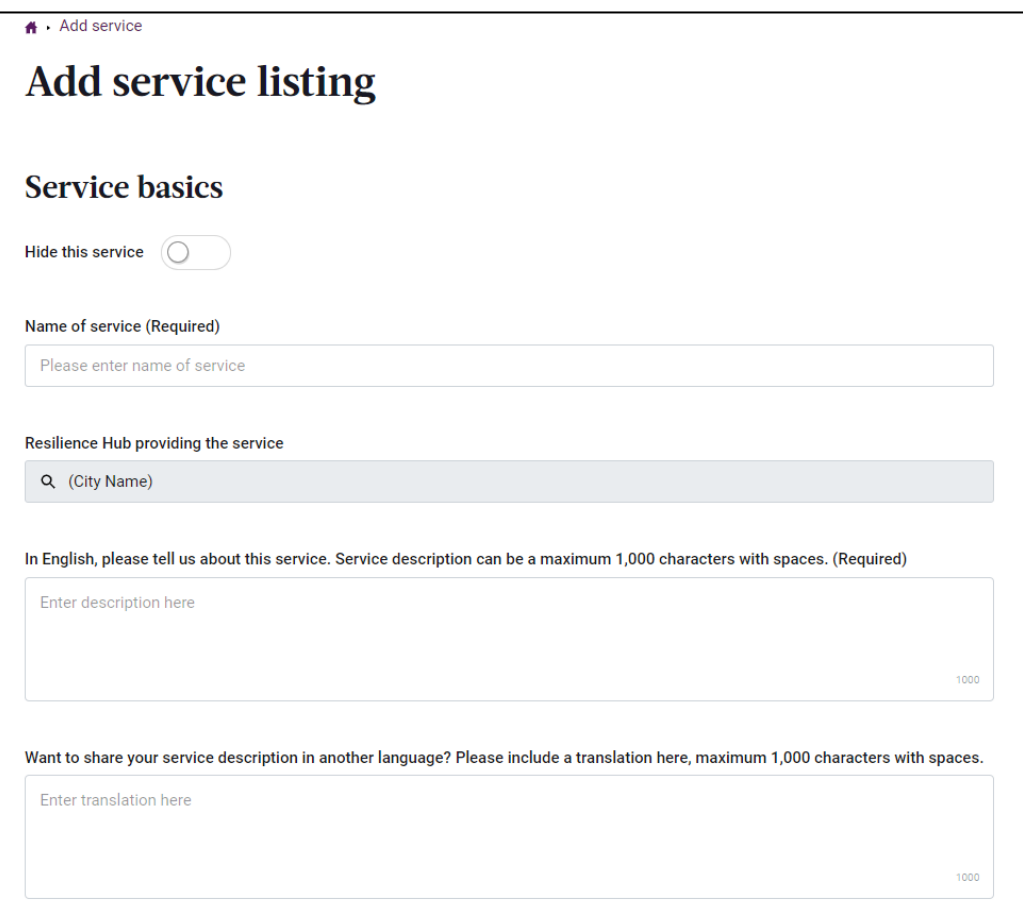

- Fill in every fields and provide as much information to help cities understand about your services
- You can enter service description in both English and in your local language in this page
- Choose an easy-to-understand service title, e.g.,
	- $\circ$  Twinning programme on XXX,
	- $\circ$  Coaching on XXX,
	- $\circ$  Seed funding for XXX,
	- $\circ$  Training support on XXX
	- $\circ$  International city symposium on XXX
	- o City-to-city exchange,
	- o Case studies/publications on XXX, etc.

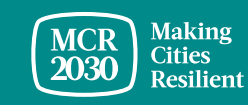

MCR2030 Dashboard How-To Guide for Resilience Hub 8 (1996) 2014 12:00 13:00 14:00 14:00 14:00 14:00 14:00 14:00 14:00 14:00 14:00 14:00 14:00 14:00 14:00 14:00 14:00 14:00 14:00 14:00 14:00 14:00 14:00 14:00 14:00 14:00 14

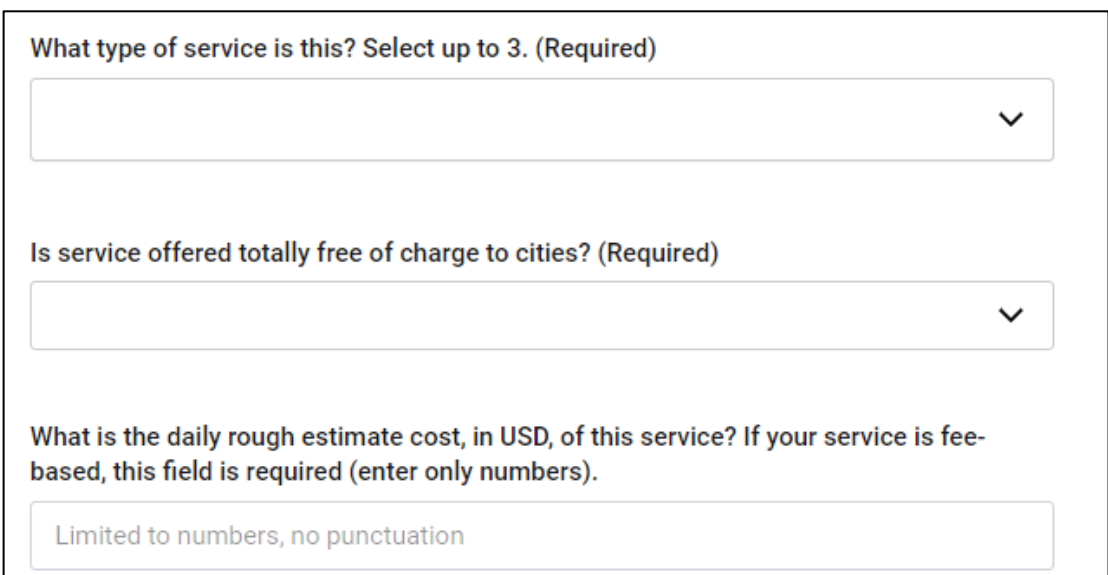

- Select the type of service
	- o Research, analysis and report writing
	- o Event organization and participation
	- o Self-service tools (guidance notes, publications, interactive websites, scorecards, etc.)
	- Training and education
	- Grant and loan
	- Technical assistance
	- o Consultancy service
	- o Other
- Select if your service is free of charge of not
	- o No fee will be charge
	- o Fee applies (you can provide the rough estimate cost here)

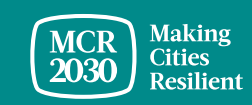

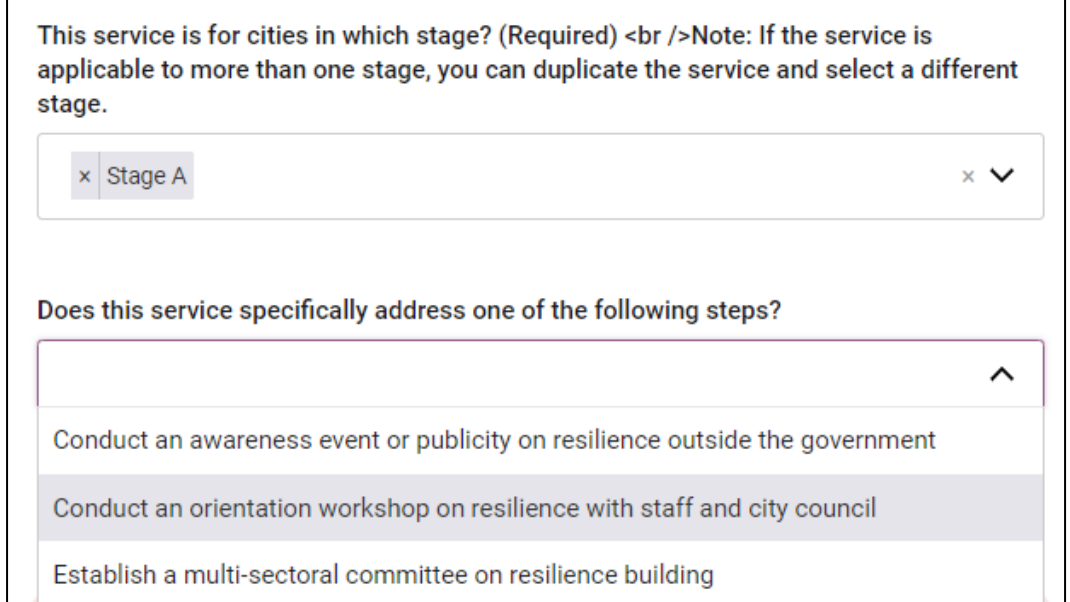

- **Who is your target recipients?** *(If the service is applicable to more than one resilience roadmap stage, you can 'duplicate' the same service and select a different stage)*
- **Does this service help cities in the selected stage complete any of these required actions?** *(The answer list is tailored to the stage selected in the question above)*

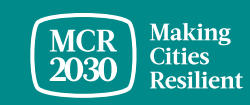

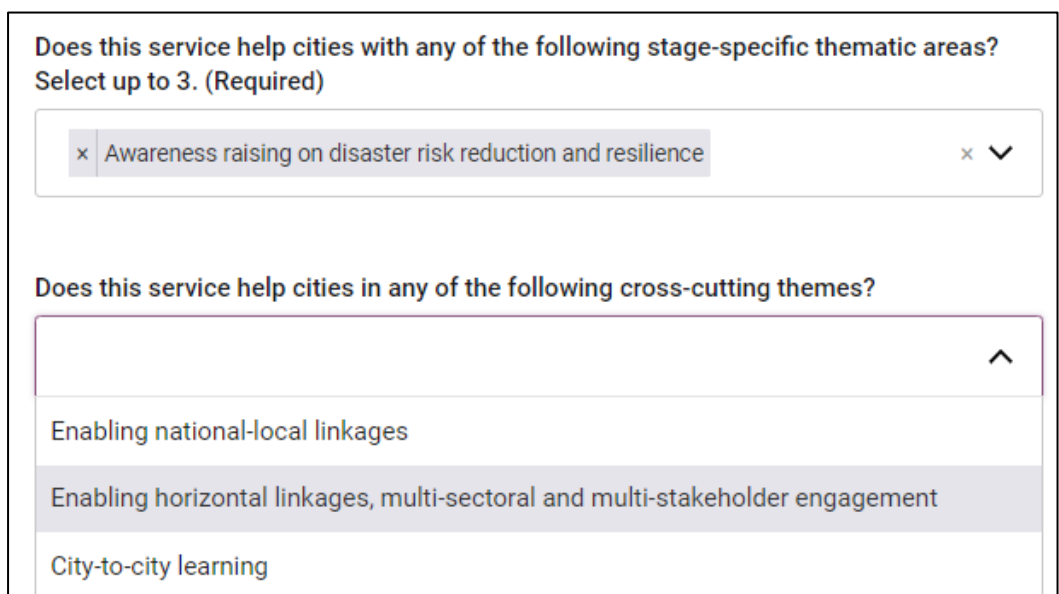

- **Which MCR2030 stage-specific thematic area(s) does this service contribute to?**
- **Which MCR2030 cross-cutting thematic areas does this service contribute to?**

*(The answer lists are tailored to the stage selected in the earlier question)*

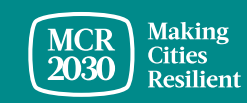

#### **Service location**

In what regions does your organization offer services to local governments? (Multiple regions allowed) (Required)

 $\times$  Asia  $\times$  Pacific

Asia: In what countries does your organization offer services to cities? (Multiple countries allowed)

 $\times$  Bhutan  $\times$  Bangladesh

 $\times$   $\times$ 

 $\checkmark$ 

Pacific: In what countries does your organization offer services to cities? (Multiple countries allowed)

 $\times$  All countries in Pacific

 $\times$   $\times$ 

- **Is your service available to cities globally or specific regions or countries?**
	- Select 'All countries' if globally, or
	- Select specific sub-region(s) and applicable countries in the follow-up questions

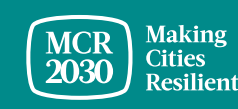

#### **Service contact information**

Who is the contact for this service? This email address will not be displayed to public, but MCR2030 dashboard users can send an email to this address using a contact us form.

Is there another email address a city can contact you about this service? The email will not be displayed to public, but MCR2030 dashboard users can send an email to this address using a contact us form.

• Provide the service contact information

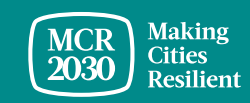

 $\checkmark$ 

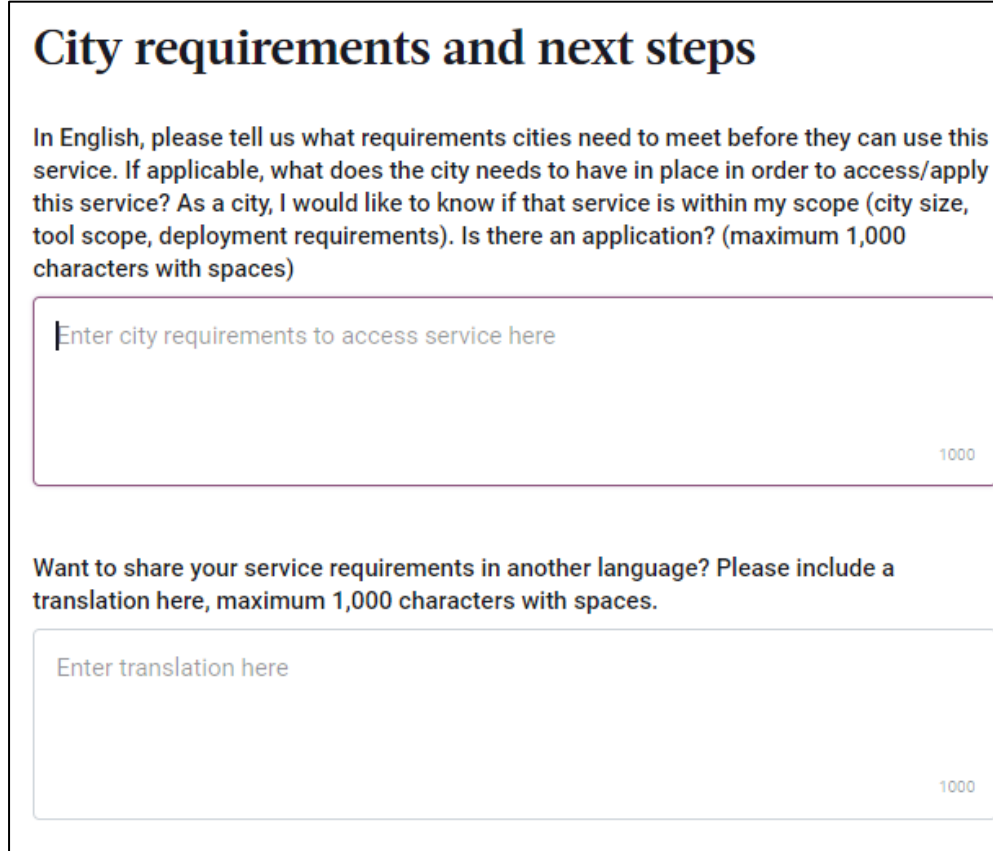

- **Is there any specific pre-requirement for the cities interested in this service?** 
	- If so, provide the details here. If not, you can simply say the service is open to all interested cities
	- You can provide the details in English and in your local language

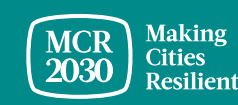

Is there a website with dedicated information about this service? If so, enter a complete website address including http:// at the beginning Is there a second link to access the service directly: for example, an application or an online tool? If so, please enter it here. Is this service related to any others that your organization has published?  $\checkmark$ Please upload any relevant attachments to this service for local governments. PDFs, Word Documents, and Excel spreadsheets of up to 2MB are accepted.

Upload or drop your files

- Provide up to 2 website links about this service
- Select if this service is connected to any other service you offer
- Upload any relevant information about this service

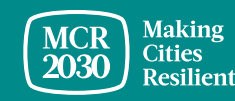

#### **3. Publish your service**

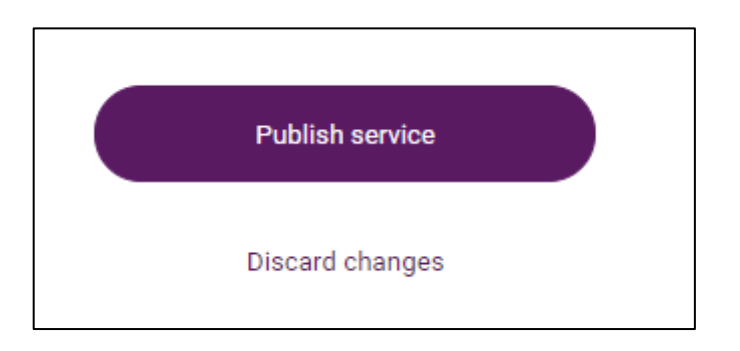

• Click 'Publish service' to save and publish the service. This service will then be listed in the service directory visible to dashboard users

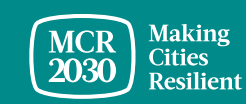

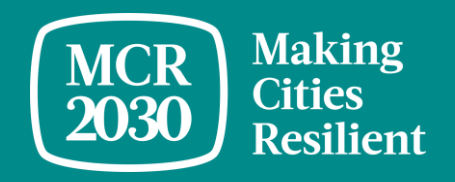

# **C. How-to edit services**

- To edit
- To hide
- To delete
- To duplicate

#### 1. Select **'Edit services'** in the left menu

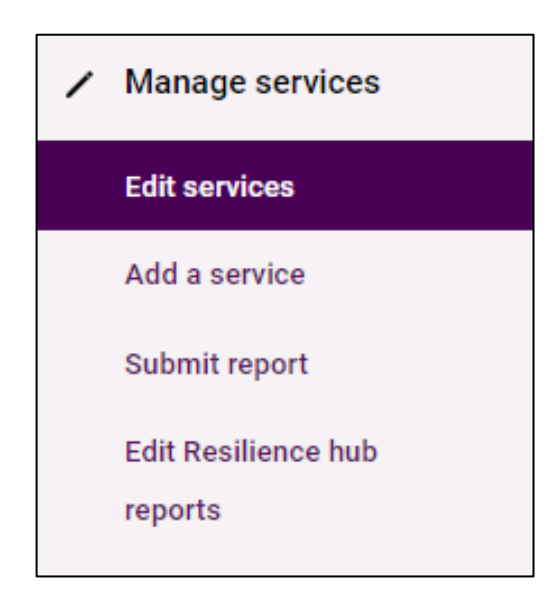

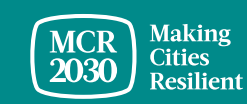

#### **2.1 To edit a service**

- Select the **pencil icon** on the service you want to edit
- Edit the service content as needed and click **publish service** to save.

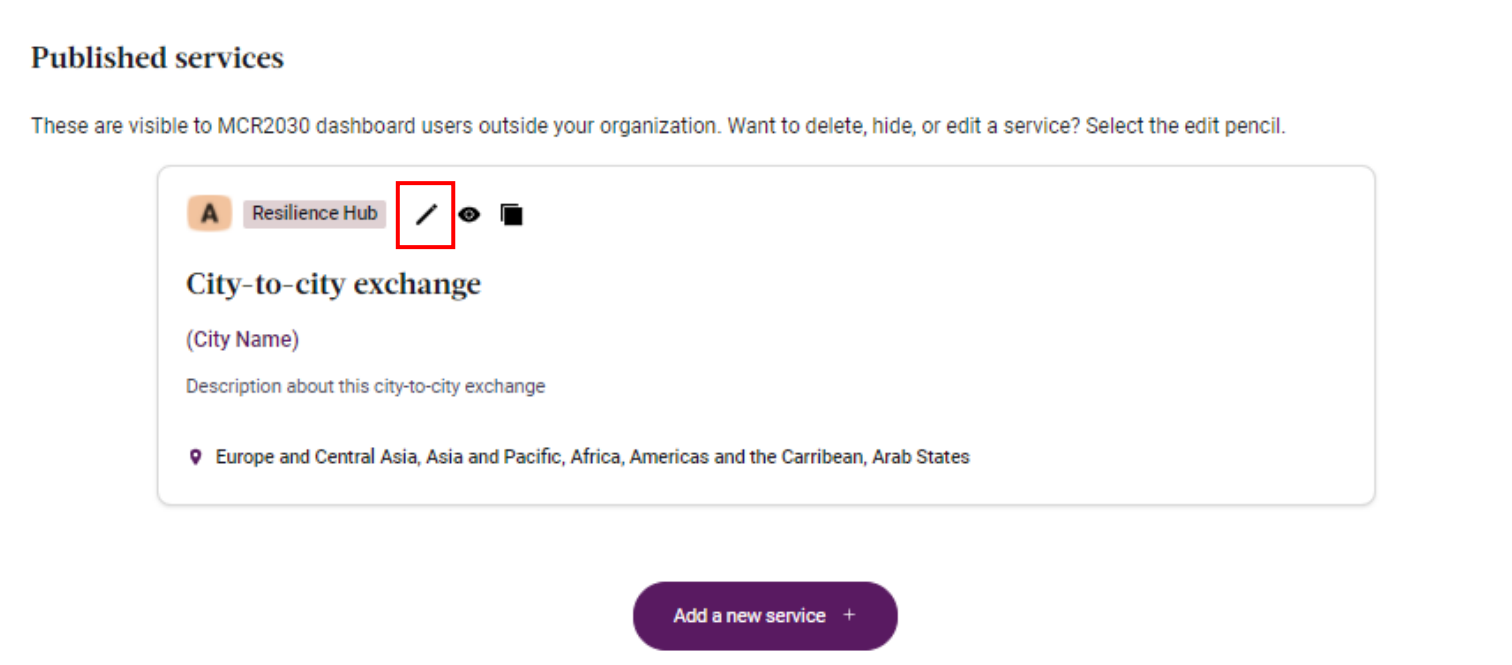

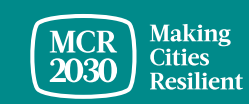

#### **2.2 To hide a service**

• Slide the Hide this service slider to the right (purple color). This will keep the service hidden from public view. You can always unhide it.

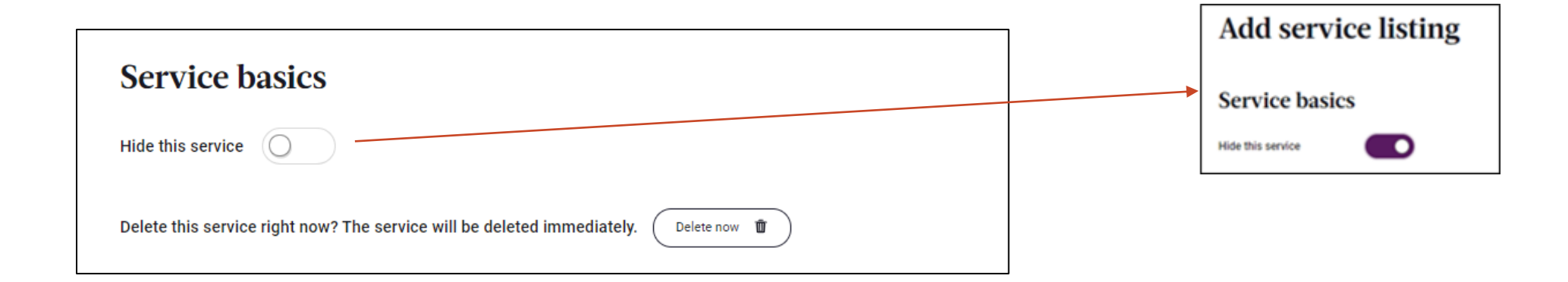

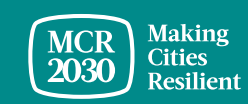

#### **2.3 To delete a service**

• Click 'Delete now' button. This will permanently remove the service from the system

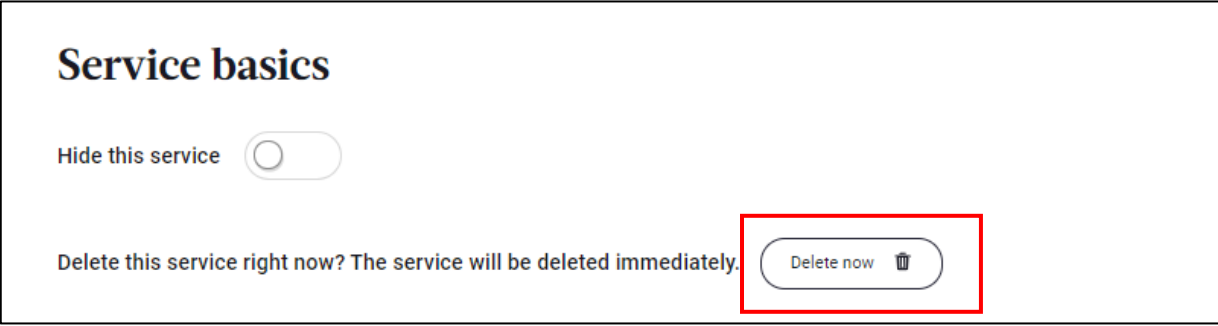

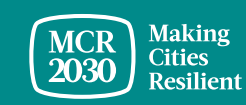

#### **2.4 To duplicate a service**

- Select the **rectangle icon** on the service you want to duplicate. This will take you to a page to create a new service from a copy of an existing service.
- Edit content as needed and click **publish service** to save.

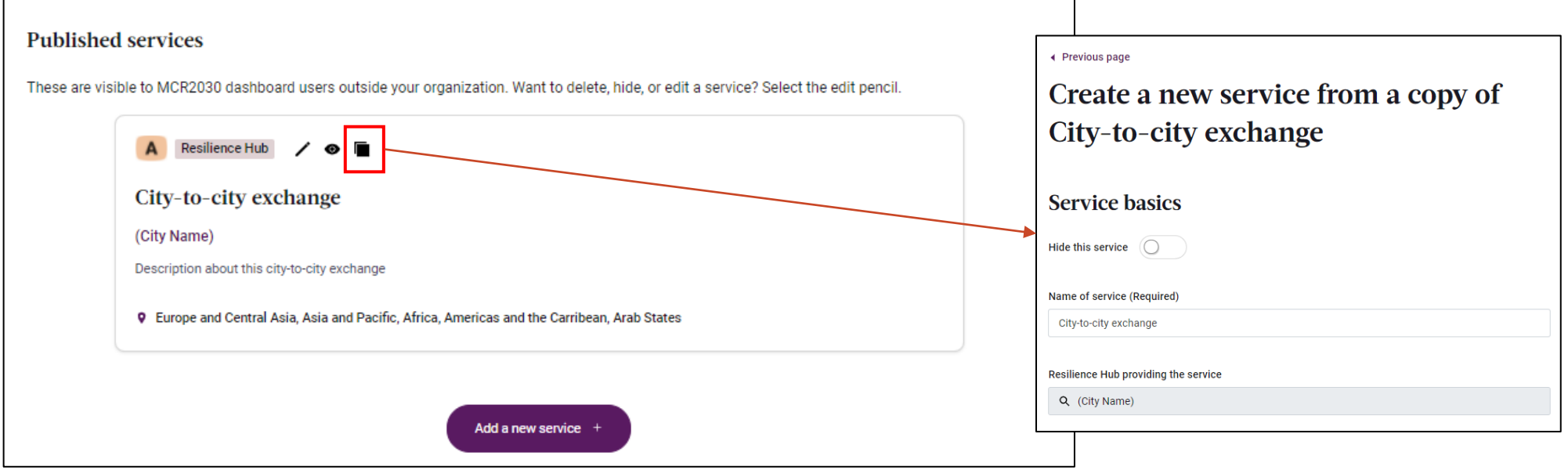

*Note: If your service is useful to more than one resilience roadmap stage, you must 'duplicate' the service and select a different stage (see slide 10).*

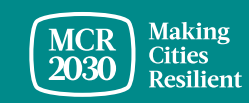

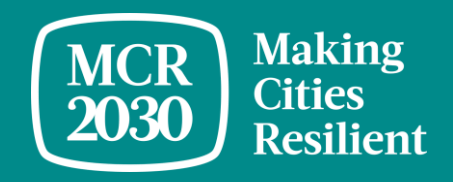

## **D. How-to submit a Resilience Hub report**

Resilience hubs are required to submit a report on the service(s) provided to other MCR2030 cities at least once a year. The report will be visible to all dashboard users.

If you are concerned of the unstable internet connection, please download the report template in word document from [https://mcr2030.undrr.org/resilience-hub,](https://mcr2030.undrr.org/resilience-hub) complete it offline and return to fill the information online when you are ready.

#### 1. Select **'Submit report'** in the left menu

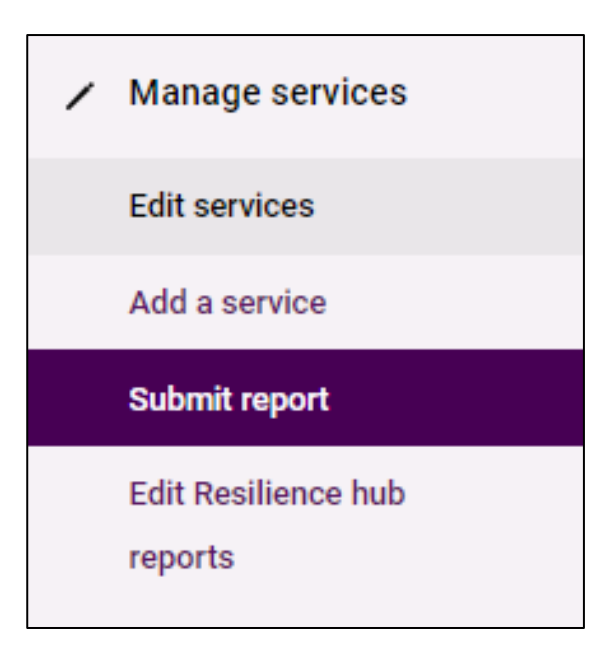

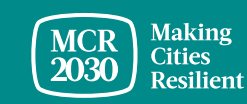

#### **2. Select the service** you want to report progress/achievement.

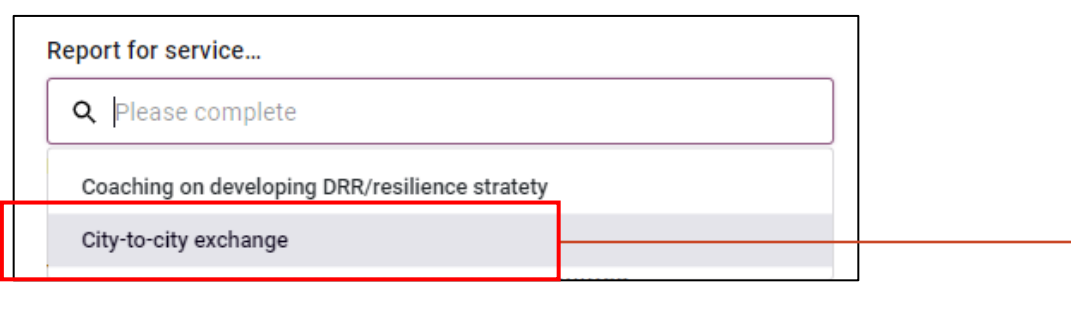

\*Once selected, the dashboard will bring up the information about this service

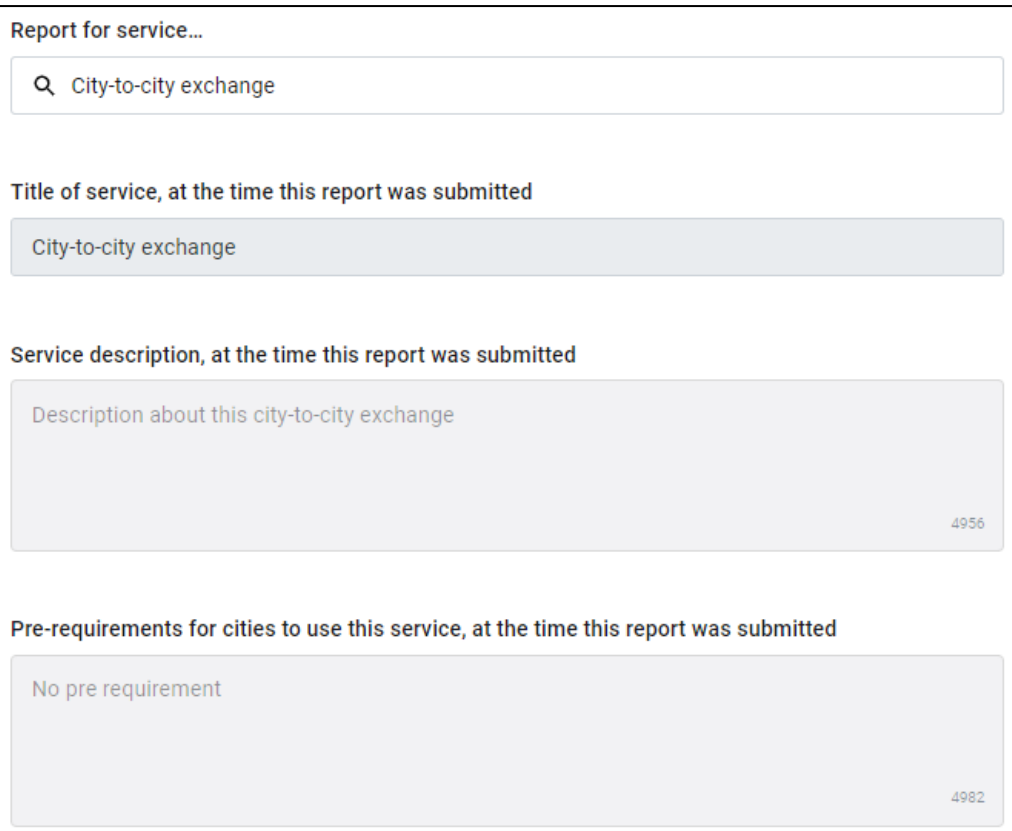

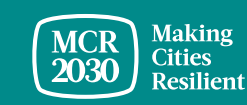

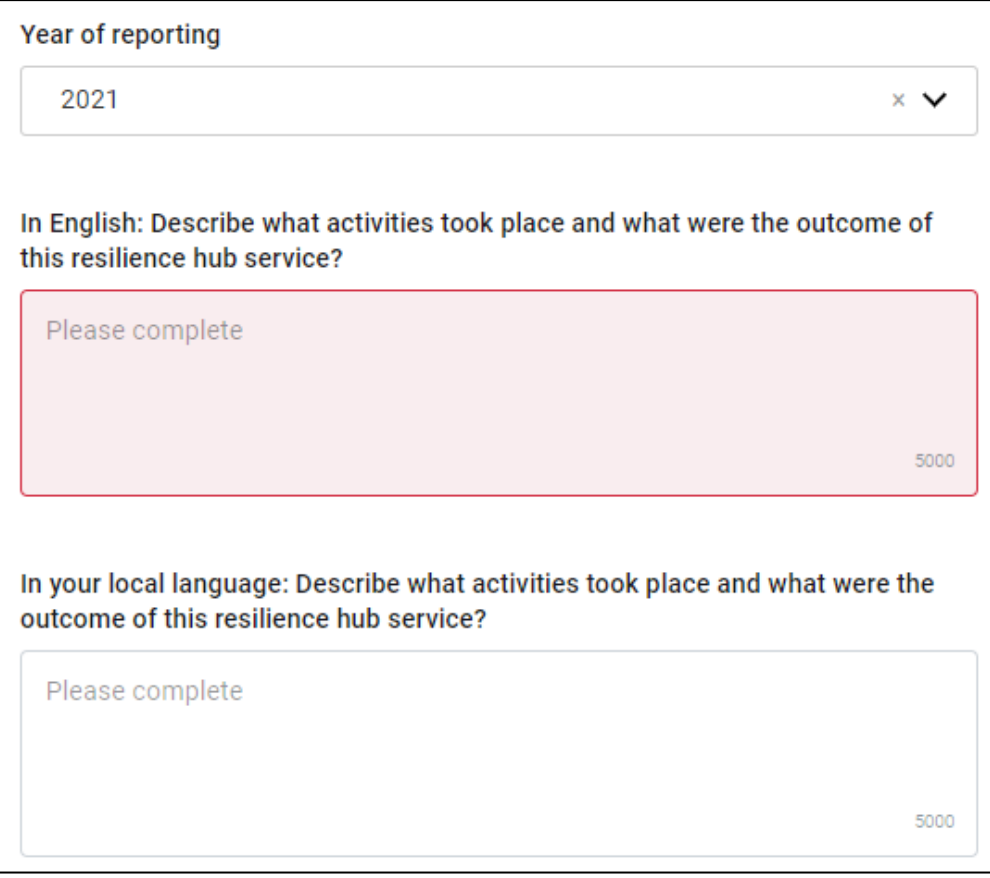

- Select the year of reporting
- Provide details of this service delivery, including but not limited to:
	- The type of activities that took place
	- The day/month/year and duration of which the activity took place
	- Recipient of this service (who & how many)
	- Key outcome achieved
		- What learning was shared by the ResilienceHub
		- What was the learning outcome of the recipient cities
	- Indicator of achievement

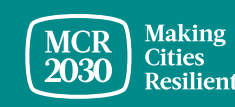

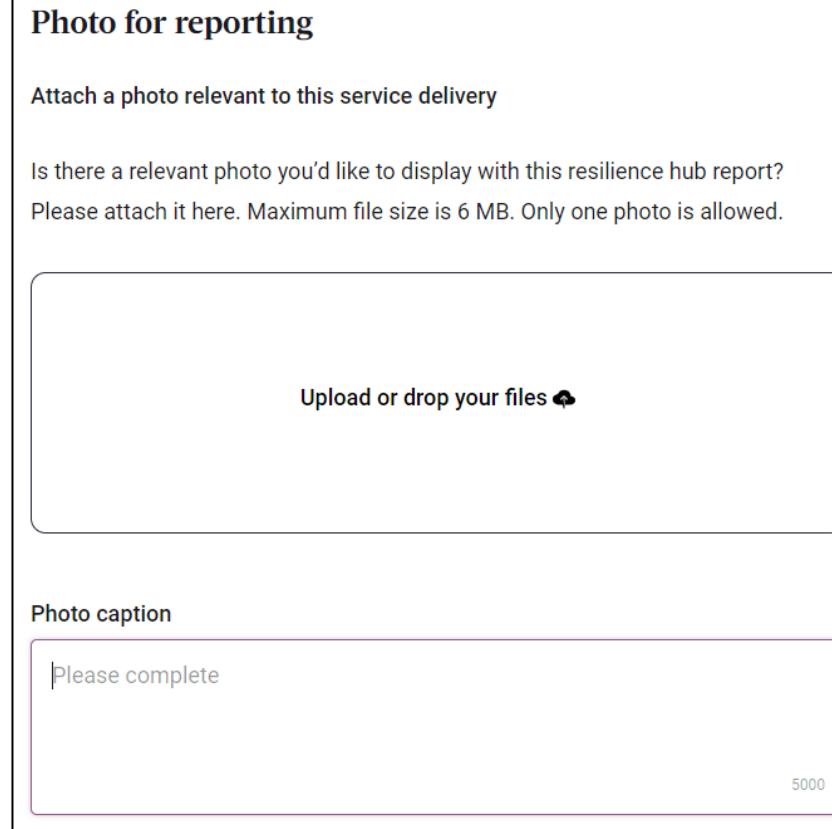

- Attach a photo about this service delivery and provide the relevant photo caption
- The photo and caption will be displayed on the report

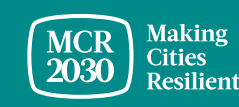

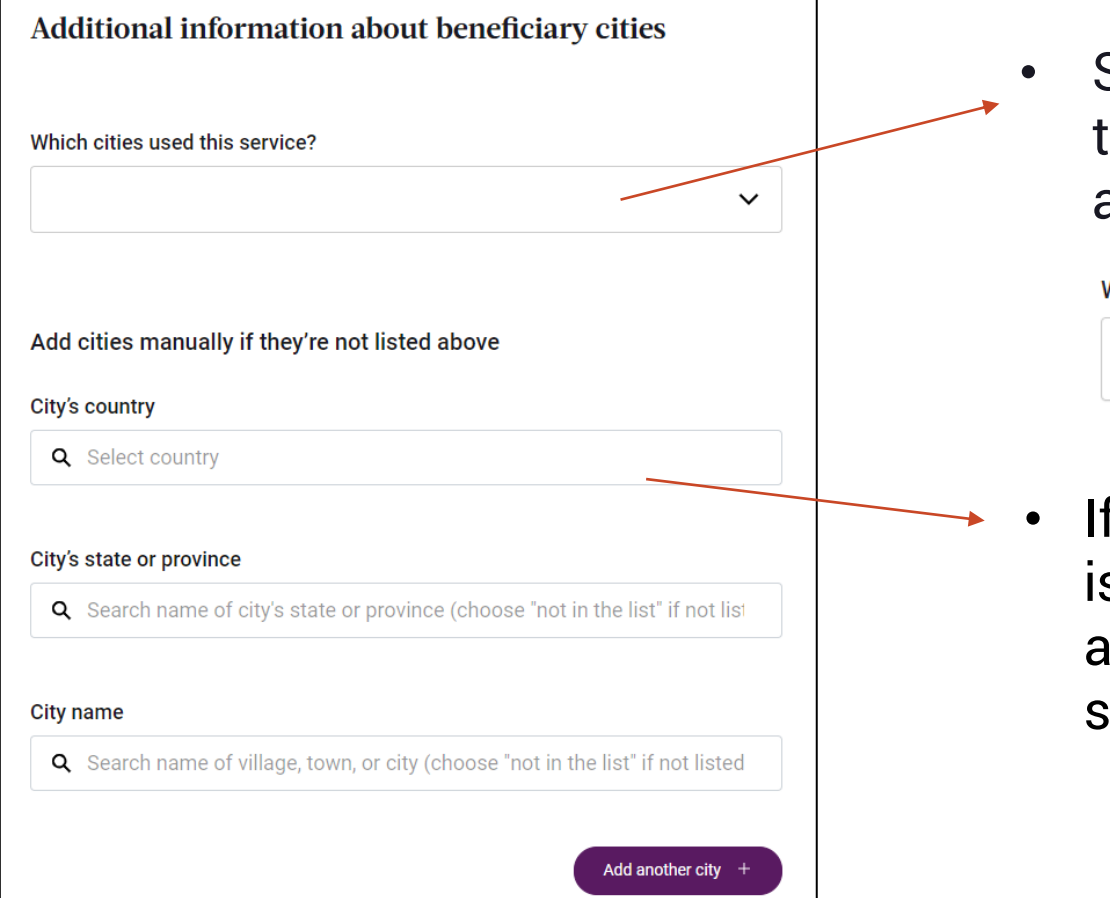

• Select which MCR2030 cities received this service (unlimited selection allowed)

```
Which cities used this service?
```
 $\times$  (City Name)  $\times$  (CityName)

 $\times$   $\times$ 

If the name of the beneficiary city is not in the list, you can manually add cities (select country  $\rightarrow$  select state/province  $\rightarrow$  select city name)

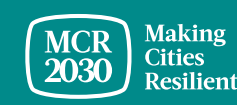

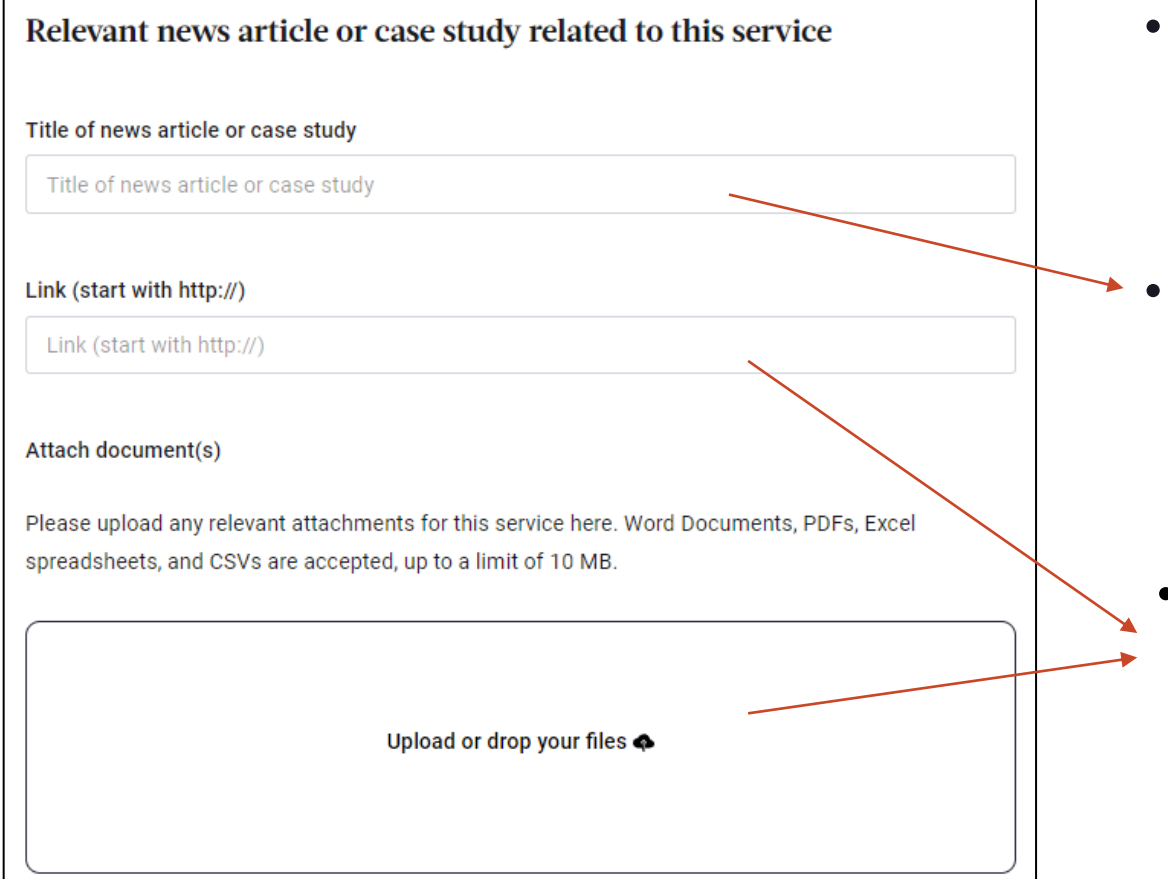

- Provide proof of evidence for the service completion. This could be a news story, event report, etc.
- Enter the title of the news story or report title

• Enter a link to the original news story/report OR attach a copy of relevant documents

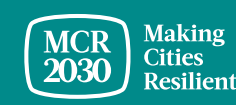

#### **4. Publish your service**

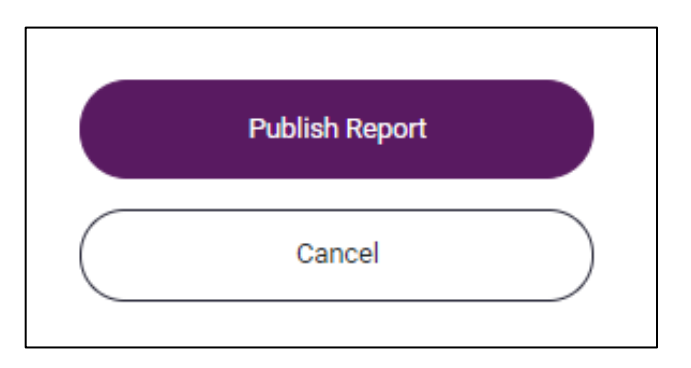

• Click 'Publish Report' to save and publish the report. This report will be displayed on your resilience hub service page and also on your city profile page

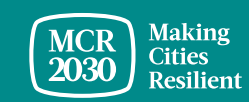

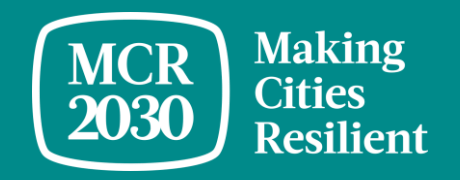

## **E. How-to edit Resilience Hub reports**

#### 1. Select **'Edit Resilience Hub reports'** in the left menu

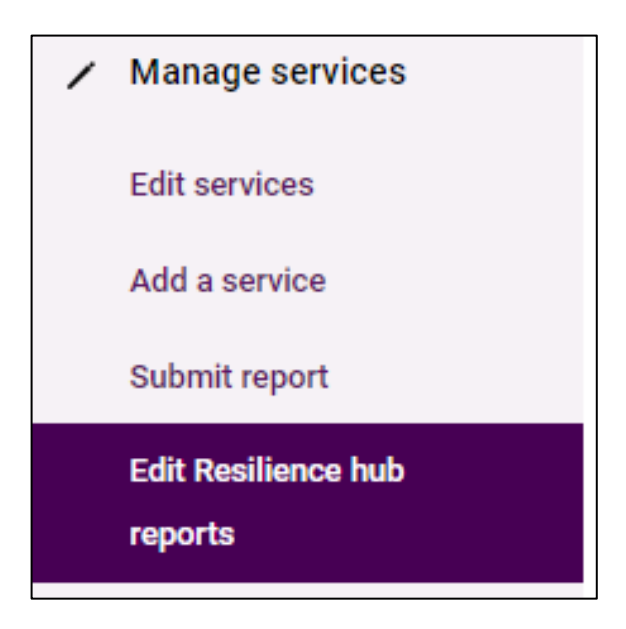

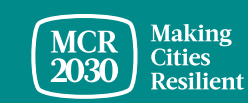

#### 2. Select the **pencil icon** on the report you want to edit, then select '**publish report**' to save changes

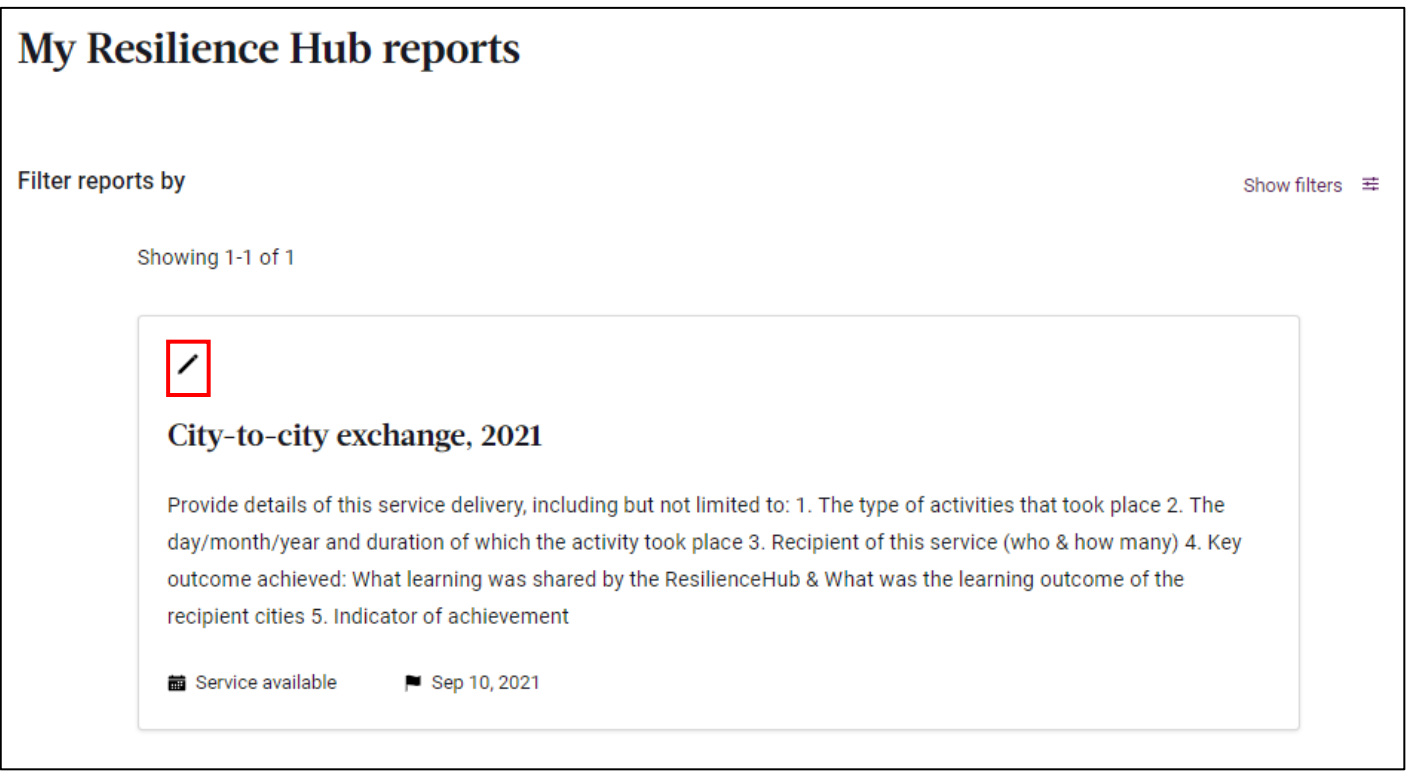

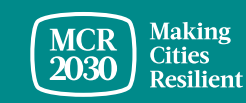

#### **For inquiries:**

- Visit MCR2030 website <http://mcr2030.undrr.org/join>
- Contact MCR2030 Secretariats
	-
	- Africa [mcr2030-africa@un.org](mailto:mcr2030-africa@un.org)
	- **EXEDENT Americas & the Caribbean** [mcr2030-amc@un.org](mailto:mcr2030-amc@un.org)
	-
	-
	- Europe and Central Asia [mcr2030-eca@un.org](mailto:mcr2030-eca@un.org)
	-

■ Arab States [mcr2030-arabstates@un.org](mailto:mcr2030-arabstates@un.org) ■ Asia-Pacific mer2030-ap@un.org

• Global Secretariat [mcr2030-global@un.org](mailto:mcr2030-global@un.org)

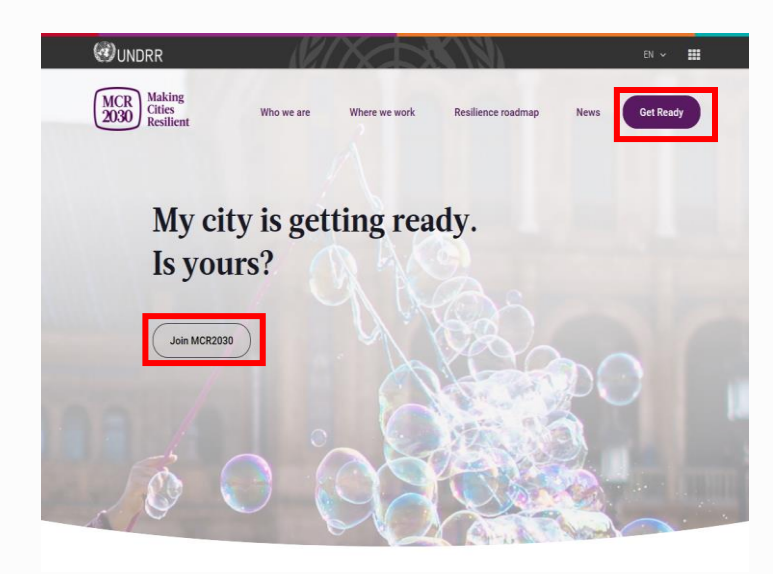

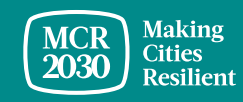